To Install EdiView IP camera utility on iPhone, follow the following instructions:

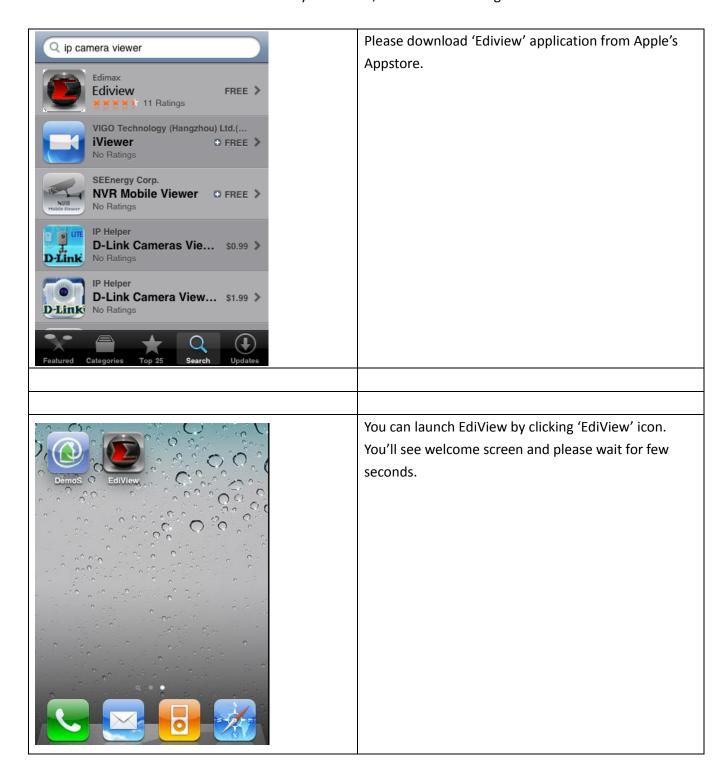

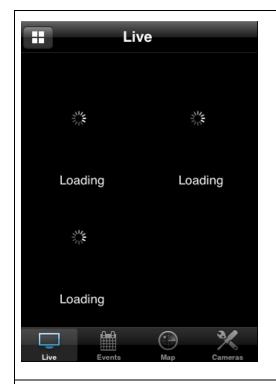

When you launch EdiView, it will attempt to connect to existing configured IP cameras. Please make sure you're connected to wireless access point if your Edimax IP camera is located on your local area network.

If you want search for IP cameras on your local area network, or you want to add an Ediamx IP camera on Internet, please click 'Cameras' button to abort and setup IP camera manually.

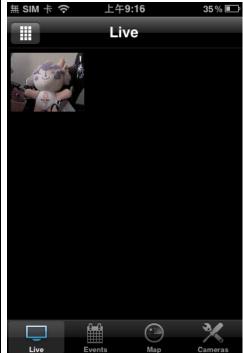

To view more than 4 IP camera's live image on your iPhone, click button on upper-left corner, and you can view up to 12 IP camera's live image at the same time.

You can click this button repeatedly to switch 1 camera / 4 cameras / 12 cameras view.

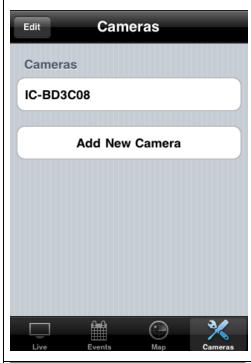

You can manage IP cameras in 'Cameras' list. To add a new IP camera, click 'Add New Camera'.

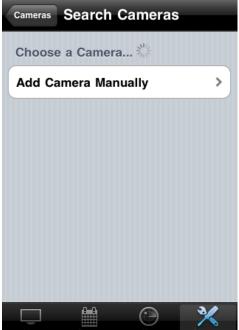

EdiView will search for IP camera on your local area network, and list all IP cameras found here.

To add an IP camera manually or add an IP camera on Internet, click 'Add Camera Manually' button.

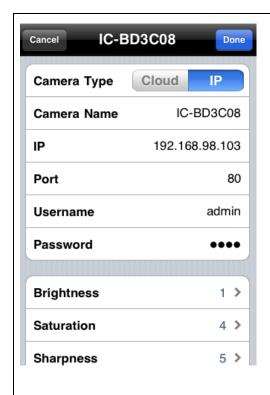

In this page, you can input IP camera's parameters manually:

Camera Type: Switch operating mode between Cloud and IP. In cloud mode you have to input Cloud ID\*\*; In IP mode you have to input IP address or host name of IP camera.

Camera Name: You can define a name for this IP camera to help you to remember the purpose / location of this IP camera.

IP: Input IP camera's IP address or host name.

Port: Input IP camera's port number, generally it's '80'.

User Name: Input the user name of IP camera. Default user name is 'admin'

Password: Input the password of IP camera. Default user name is '1234'

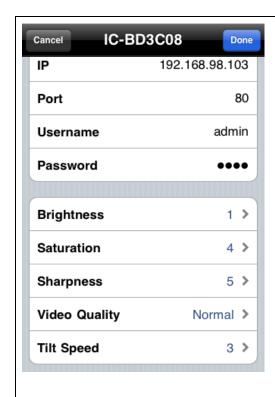

(cont.)

You can also setup video parameters of this IP camera:

Brightness: Select video brightness (1 to 5, darkest to brightest).

Saturation: Select video saturation (1 to 5, lowest to highest).

Sharpness: Select video sharpness (1 to 5, lowest to highest).

Video Quality: (Highest to Lowest, select a lower video quality will help when network speed is slow).

Tilt Speed: Select camera pan / tilt movement speed.

Click 'Done' to save changes.

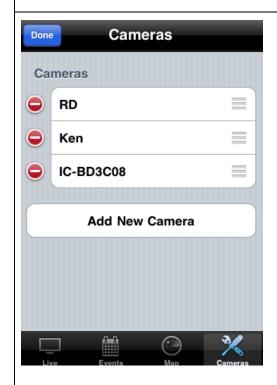

To delete an existing IP camera, click 'Edit' button.

Click of the IP camera you wish to delete.

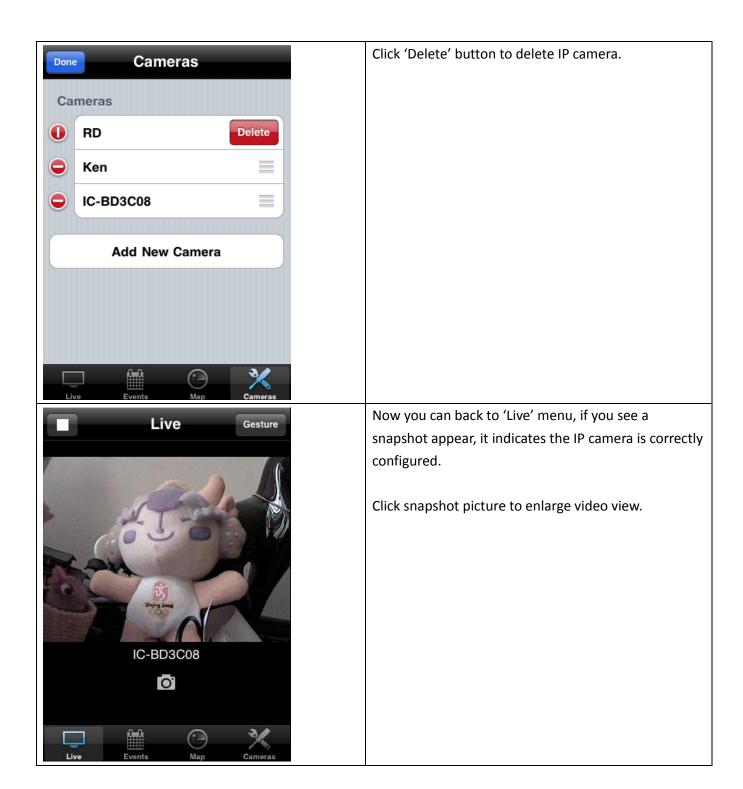

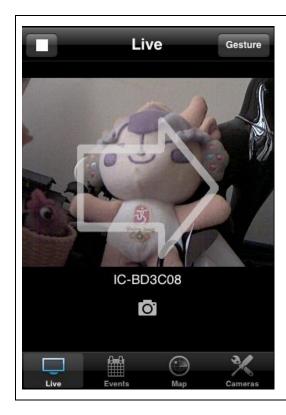

If IP camera you connected supports pan/tilt control, you can click the button on the upper-right corner to switch to 'Gesture' mode and use your finger to slide on the live image view, and IP camera will move as your finger slides.

A white arrow will also appear to indicate the direction of camera movement.

Please note: If the button appears on upper-right corner shows 'Switch', you can't move camera.

## Other Functions – Event

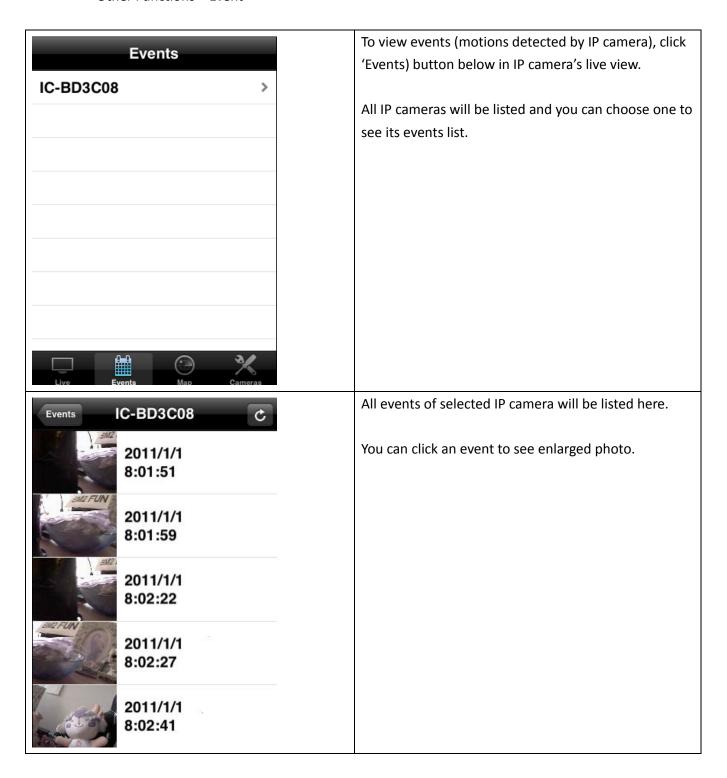

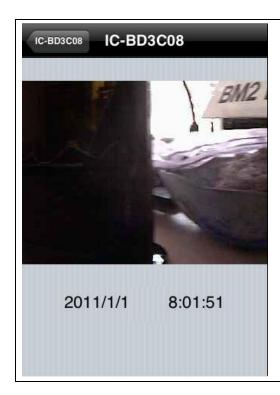

Event's snapshot and event date / time will be displayed.

Click the button with IP camera's name (upper-left corner) to go back.

## Other Functions – Map

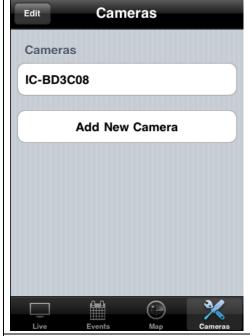

You can use this function to mark your IP camera on Google map, so you can locate them and remember their physical location easily.

Please note that you need active Internet connection to show map on your iPhone.

Click 'Map' button at the bottom of your iPhone to access Map menu.

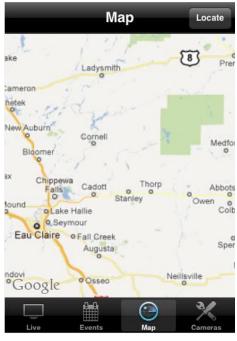

Google map will be shown on your iPhone, and it will attempt to locate your current location by GPS and network.

If you're using your iPhone indoor, your iPhone may fail to locate your location. You can still use your finger to drag the map and find your current location manually.

If the IP camera you're about to mark on the map does not locate at your current location, you can also use your finger to drag the map and find the location where your IP camera is installed.

A red pin indicating the location of IP camera will be placed at the center of map.

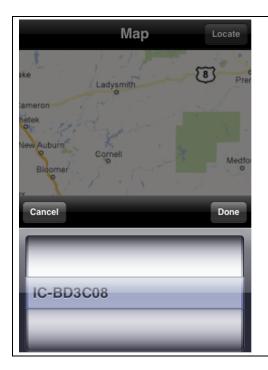

When you found the location where IP camera is installed, click 'Locate' button located at upper-right corner of your iPhone, and a camera list will be shown.

Select the IP camera you wish to mark on the map, and click 'Done' when done.